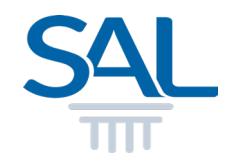

# How to view and download Statement of Account?

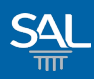

# STEP 1 of 3

## **Example 1 Figs.** Login to the Member Portal using your new SAL ID

[https://customer.sal.sg](https://customer.sal.sg/)

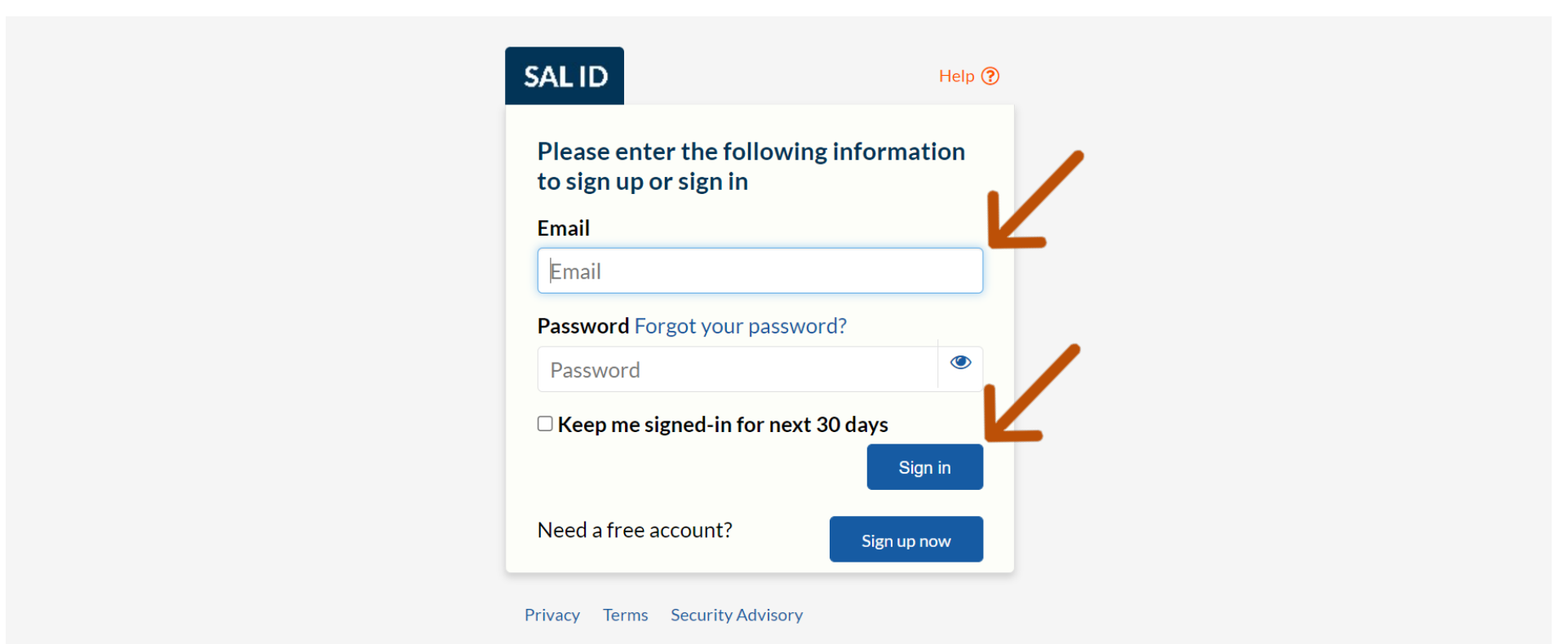

See also Help for: Creating new SAL ID / Associating Account / SAL ID Login

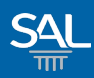

#### STEP 2 of 3

## **E Click My Transactions**

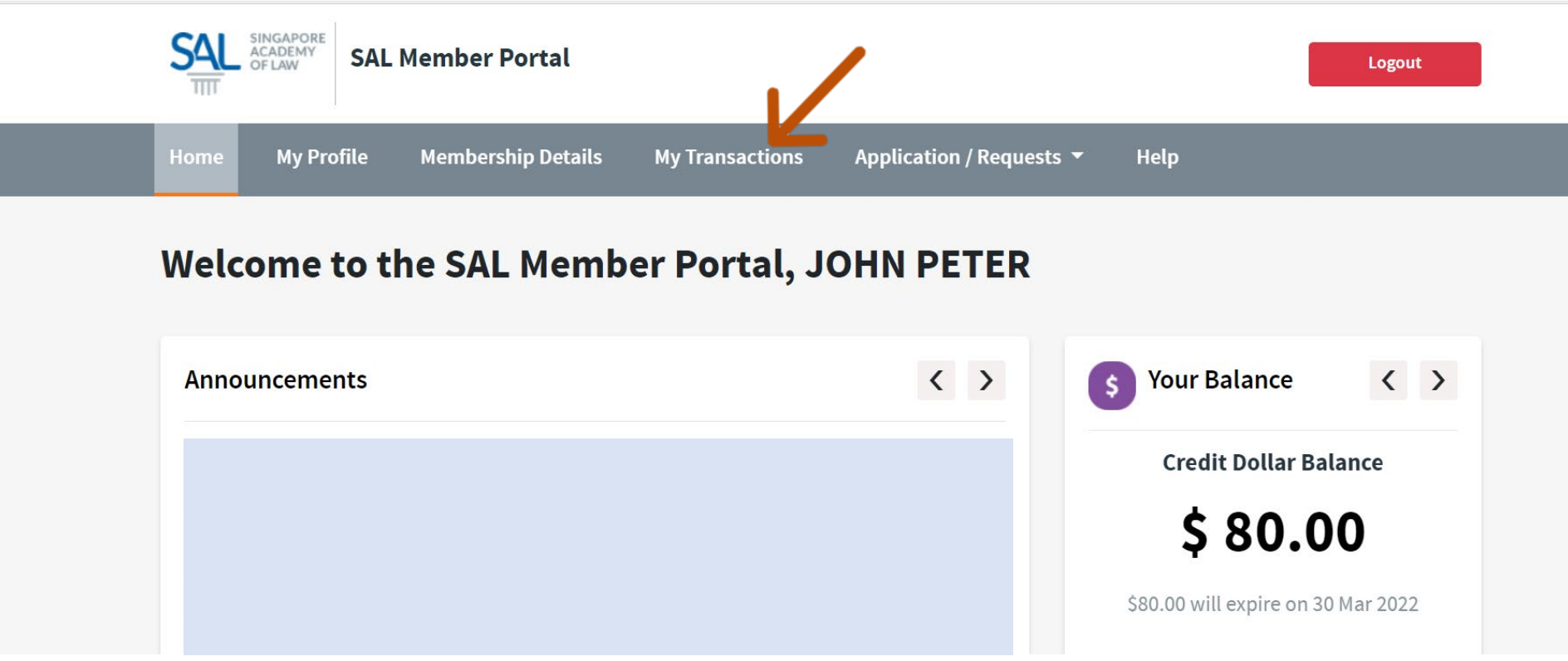

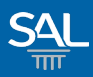

# STEP 3 of 3

#### Select View Statement of Account and click on statement to download

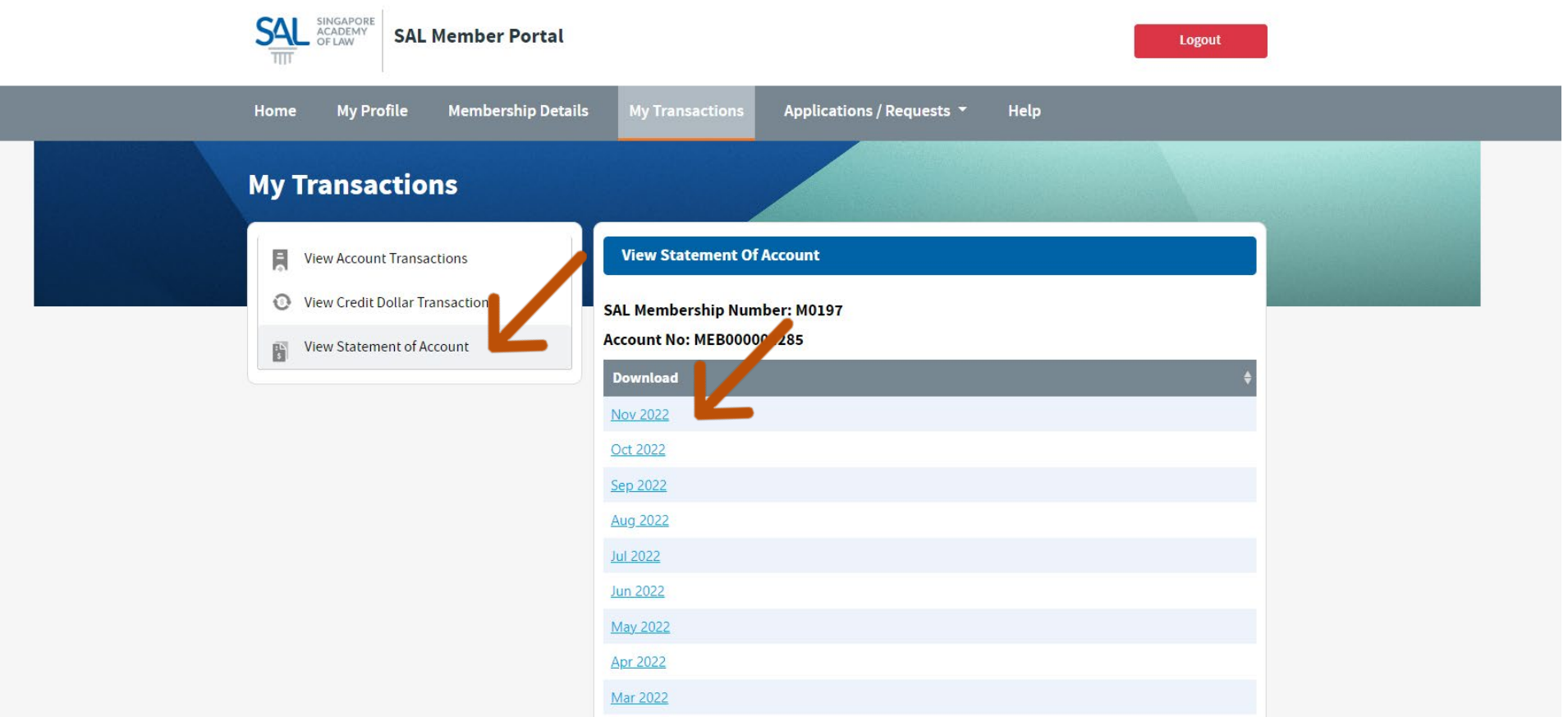